# La connexion à votre bureau

En page d'accueil de notre site, vous trouvez la boite de connexion ci-dessous:

## Connectez-vous I

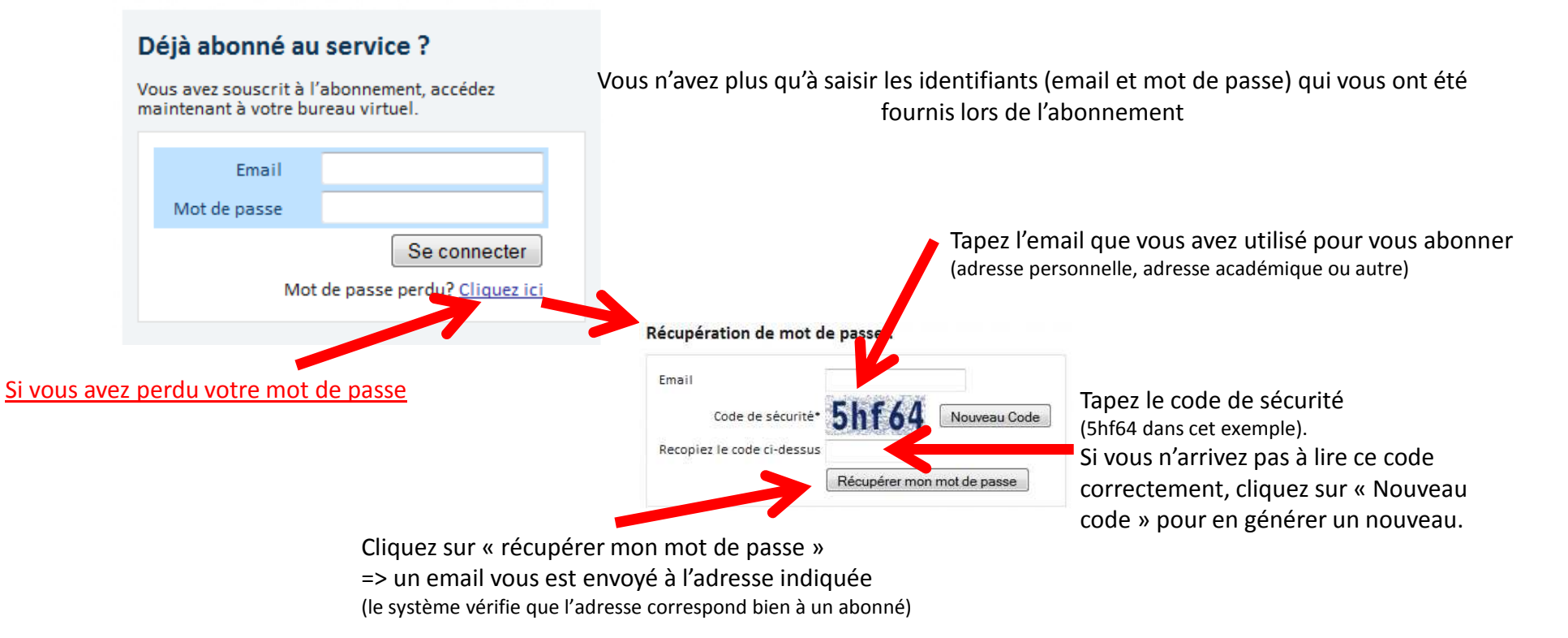

Cette boite de connexion est accessible depuis n'importe quelle page grâce à l'icône présente en haut à droite de chaque écran.

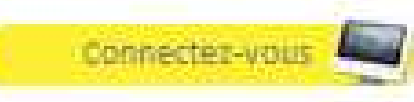

# Le tableau de bord

### Rappel : le tableau de bord est disponible dans la page de choix des fiches, juste après la connexion

## « Mes informations » pour modifier vos coordonnées (livraison/facturation)

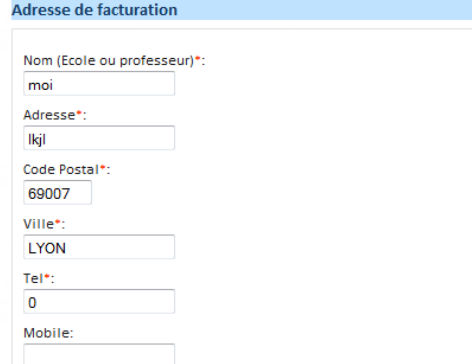

# « Gérer mon email » pour modifier votre email de classe

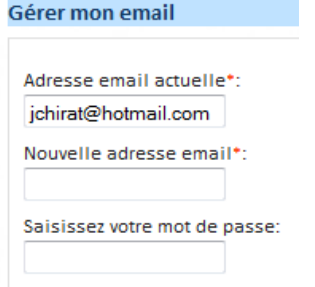

### « Changer mon mot de passe »

**TABLEAU DE BORD** 

Abonner une nouvelle classe Commander du matériel plastifié Contacter la maternelle des prénoms

Mes informations

Gérer mon email Changer mon mot de passe Mode d'emploi Factures Mes classes

Se déconnecter

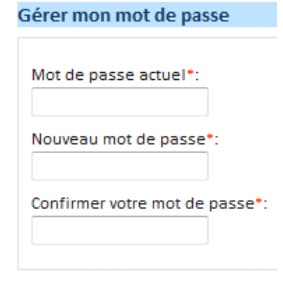

### « factures » pour voir/imprimer vos factures

#### **Mes commandes / Factures** Prix **Paiement Abonnement** Date commande 9.00€  $H -$ 2010-00049 2010-12-01 21:40:01 9.00€  $H -$ 2010-00047 2010-12-01 17:54:47  $\bullet$ 23.10€ 234-504315 2010-08-23 15:46:23 52.40€  $\bullet$ 231-433114 2010-08-20 14:38:52  $\bullet$ 2010-08-20 13:34:05 20.80€ 231-193013

### « Mes classes » pour Gérer vos classes en cours d'abonnement

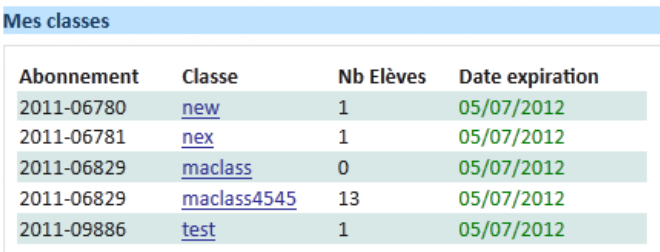

Vous pouvez aussi:

- Abonner pour une nouvelle classe
- Commander du matériel plastifié
	- Nous envoyer un message
		- Vous déconnecter

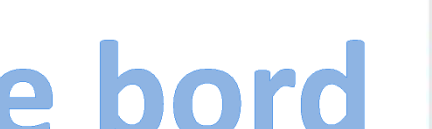

# Gérer votre classe:

## \* ajouter/modifier/supprimer/affecter (à un groupe) un prénom \* créer/renommer/supprimer un groupe

• Connectez-vous avec vos identifiants puis cliquez sur le lien « mes classes » dans le tableau de bord

Retour au choix des fiches

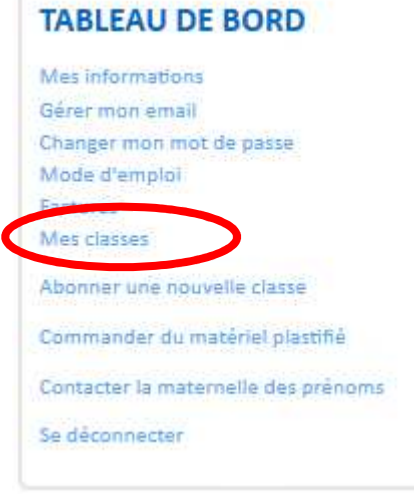

• Dans l'écran ci-dessous, cliquez sur le nom de la classe que vous souhaitez modifier

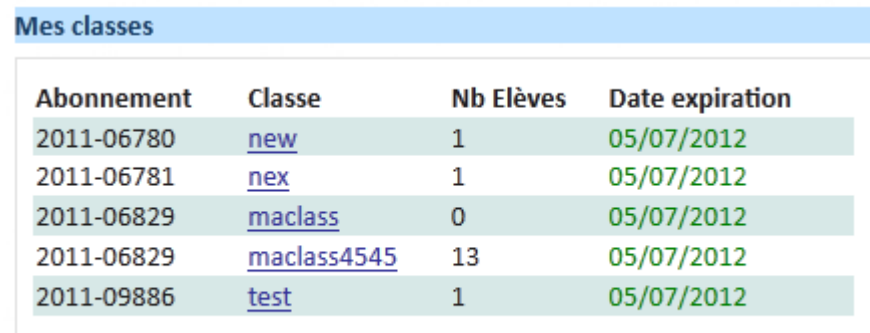

- Après le choix de la classe, un écran divisé en 2 parties s'affiche:
	- Partie haute : réservé à la gestion des prénoms(ajout/modification/suppression/affectation)
	- Partie basse : réservé à la gestion des groupes (ajout/modification/suppression)

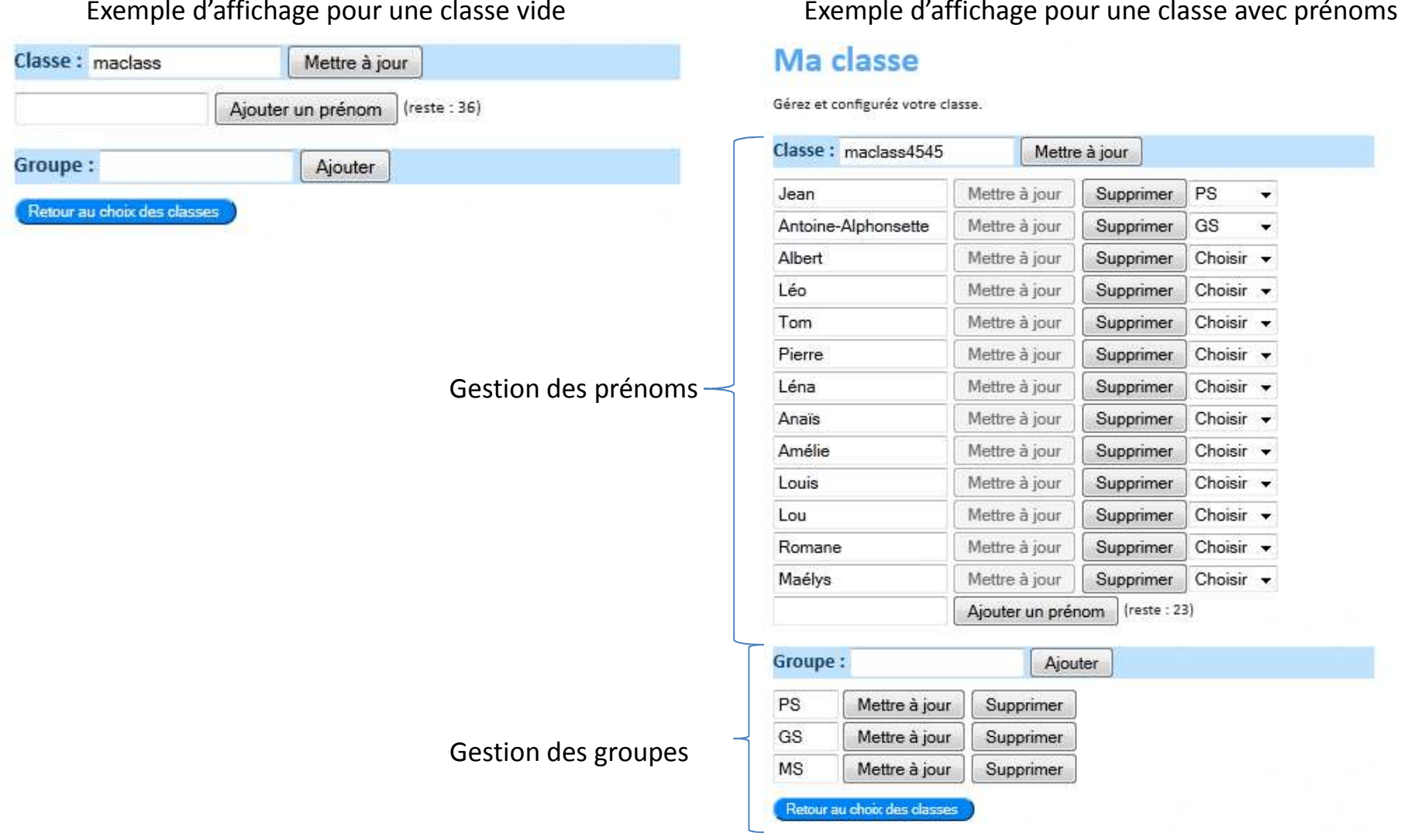

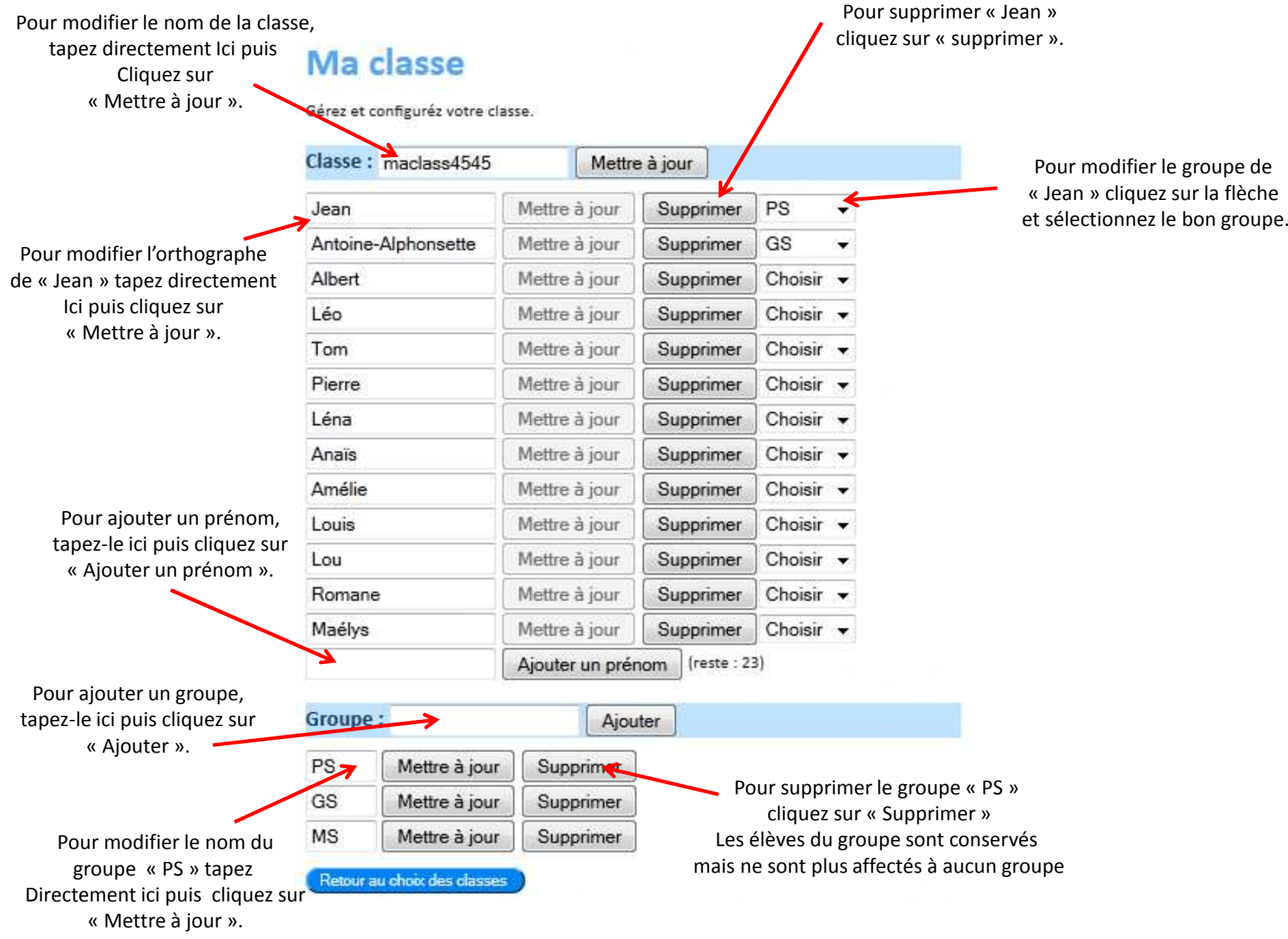

# Pour créer du matériel

Créer PDF

### Bienverwe sur votre espace personnel

Fiches à imprimer

#### Créer des tableaux d'élèves

En cliquant sur liste de classe, yous pouvez créer une liste pour tout ou partie de votre classe en choisissant vous-même le nombre de colonnes, le surlignage, le type de tri ainhabétique et d'autres paramètres utiles nour couvrir la mainrité de vos besoins.

Liste eleves liste eleves test

#### Créer une liste d'étiquettes

La liste ci-dessous présente les différentes étiquettes

#### Etiquettes dans les nuases Etiquettes elliptiques Etiquettes rectangle, coins arrondis, oblongue Etiquettes rondes Etiquettes sortie scolaire Initiale + prenom Prénom 3 graphies TEST

#### Créer du matériel pour le jeux de manipulation et fiches d'activités

La liste ci-dessous présente les différents types de fiches d'activités. En cliquant sur une fiche, vous accédez au bureau virtuel qui vous permettra d'y ajouter le nom de vos classes et élèves. Vous pourrez directement sauvegarder et imprimer vos fiches.

#### Jeux de dominos

Dominos (capitale) Dominos (script) Dominos (capitale / script)

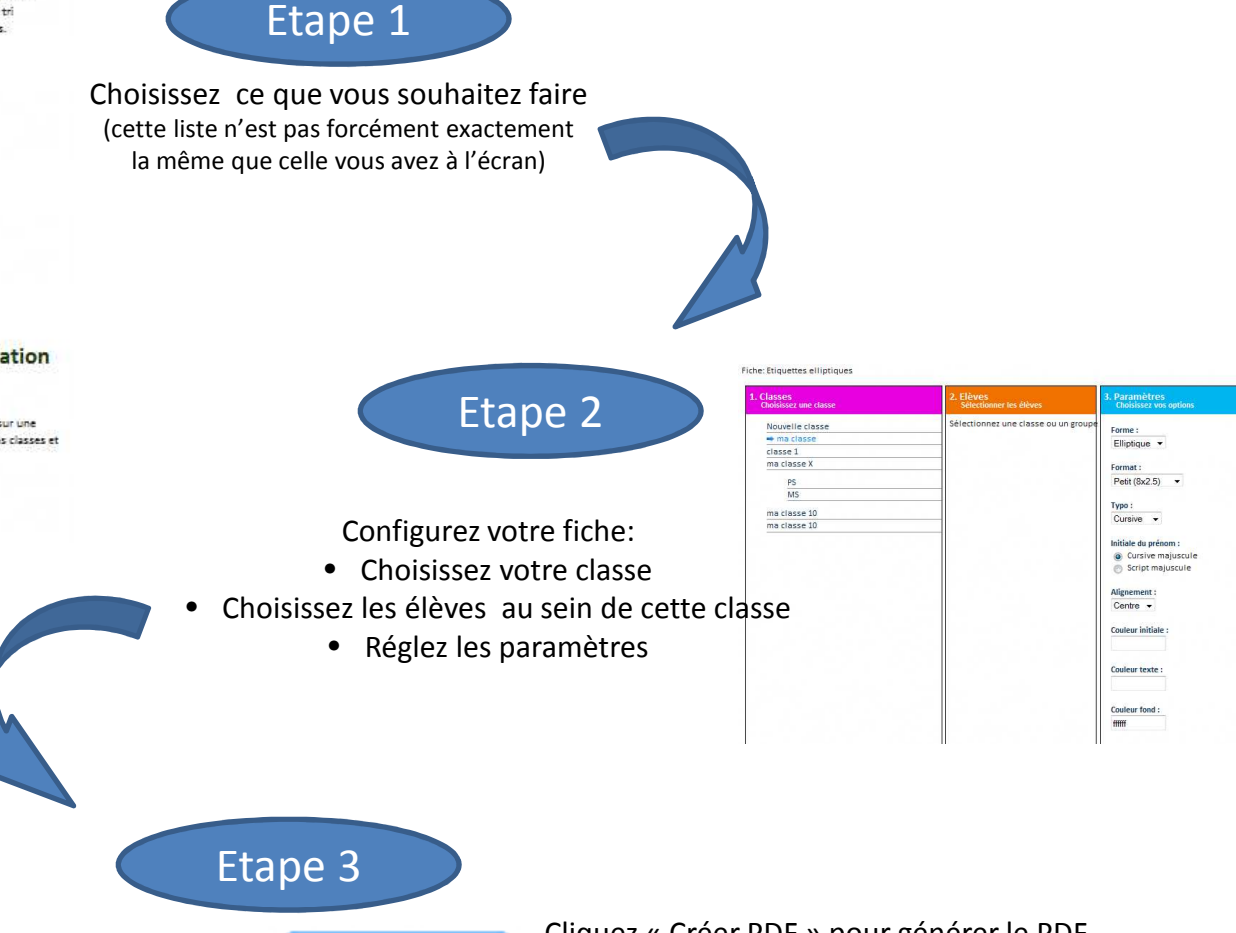

Cliquez « Créer PDF » pour générer le PDF. Imprimez-le ou sauvegardez-le. Fermez-le pour recommencer avec un autre configuration.

# Les « réglages » des listes

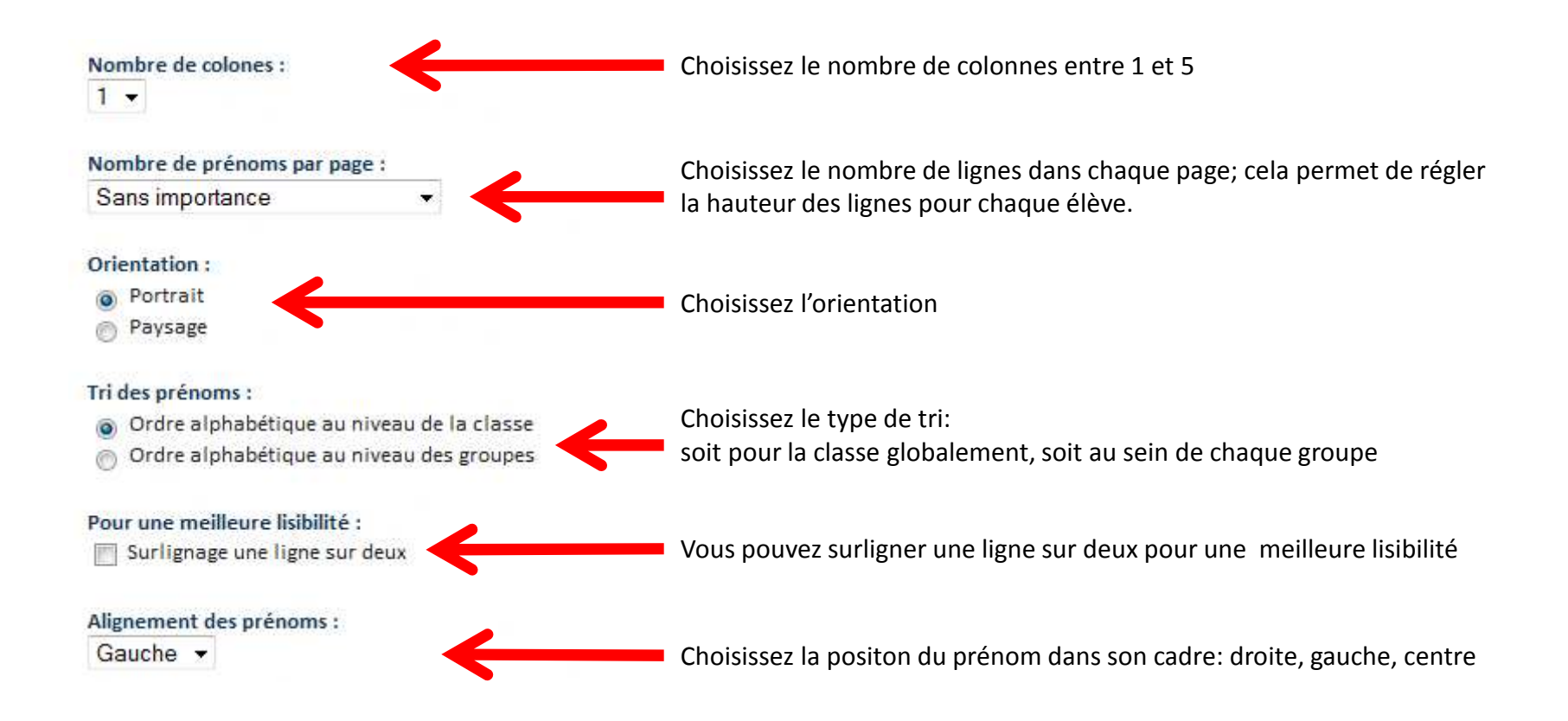

# Les « réglages » des étiquettes

### Vous pouvez régler:

- • La forme (utilisé pour les étiquettes rectangulaires) et la taille des étiquettes (2 ou 3 choix): dépend du type d'étiquette
- La typographie et dans le cas de la cursive, la typographie de l'initiale•
- •Le positionnement du prénom dans l'étiquette
- L'option pour obtenir une planche entière avec le même prénom•
- •La couleur de l'initiale, du corps du prénom et du fond.

(Les valeurs par défaut sont: noir pour l'écriture, blanc pour le fond)

### Pour se servir des couleurs

Cliquez sur l'un des rectangles vides => une palette des couleurs s'ouvre

- \*\* une couleur est définie par sa luminosité et sa tonalité
- \*\* la palette propose de régler ces 2 paramètres :
- -- luminosité : le carré de gauche, par l'intermédiaire du petit rond placé dans le coins inférieur gauche et que vous pouvez déplacer avec la souris, permet de régler la luminosité

 -- tonalité : la réglette irisée verticale, que vous pouvez régler par les 2 petites flèches de part et d'autre de celle-ci, permet de régler la tonalité

- \*\* lorsque la couleur vous convient , cliquez sur OK
- \*\* pour annuler cliquez sur la « croix »

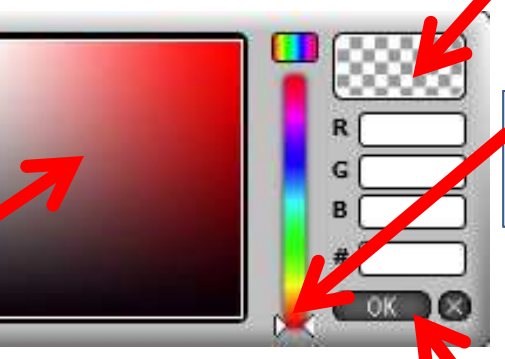

Ce carré permet de visualiser la couleur que vous êtes en train de définir

Avec le bouton gauche de la souris, attrapez et déplacez le « petit triangle blanc » vers le haut ou le bas pour régler la tonalité de la couleur.

Double cliquez dans cette zone pour choisir la tonalité puis déplacer le petit rond (avec la souris)pour ajuster plus finement (par défaut, il est en bas à gauche i.e.noir quelle que soit la tonalité choisie)

Cliquez sur le «OK » pour valider la couleur Ou « <sup>X</sup> » pour annuler et fermer la palette

Forme: Rectangle v

Format:  $60x80mm$ 

Typo: Cursive  $\rightarrow$ 

## Initiale du prénom :

- Cursive majuscule
- Script majuscule

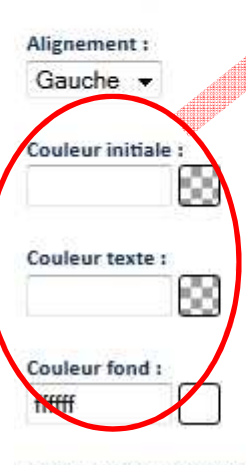

Créer une planche d'étiquette par prénom :

F

# Les « réglages » des activités/jeux

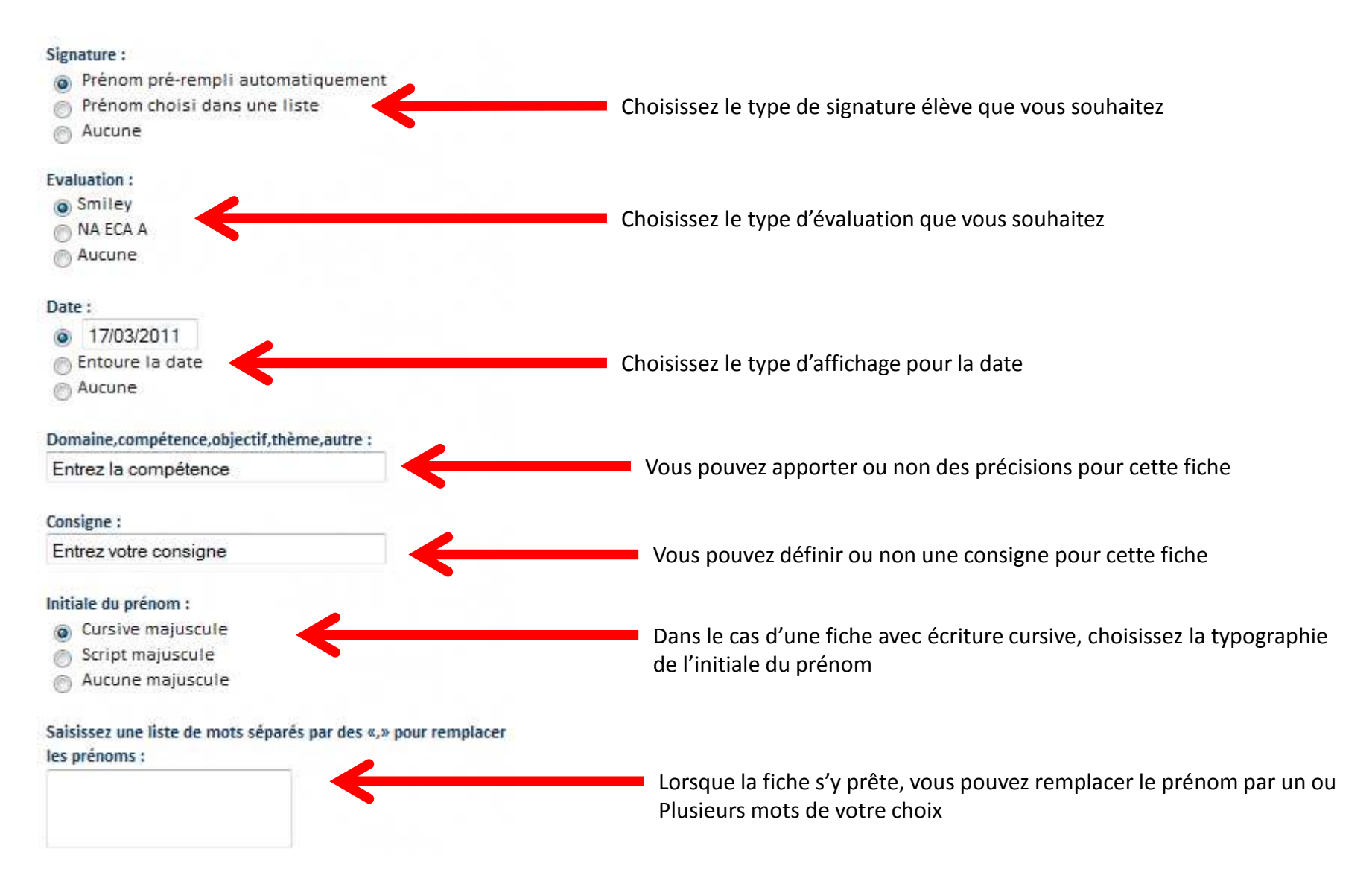

# Quelques précisions

- • La connexion reste active tant que vous ne vous déconnectez pas
	- Vous pouvez surfer sur internet ou utiliser tout autre logiciel sans perdre votre connexion•
	- Si vous fermez accidentellement votre navigateur, il suffit de le rouvrir, aller sur notre site et cliquer sur  $\bullet$ « votre bureau »
- Sur la page du choix de la fiche, vous avez accès à un tableau de bord (cf. ci-après) qui vous permet d'accéder à de •nombreuses informations (factures, identifiants, mot de passe…)

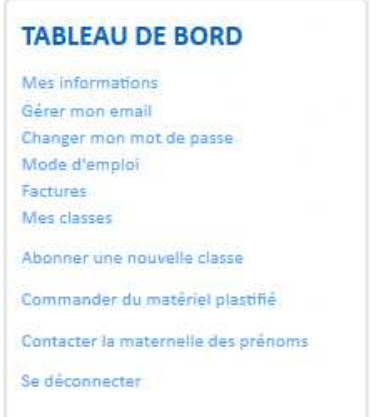

•Sur la page de configuration de la fiche, certains boutons sont disponibles:

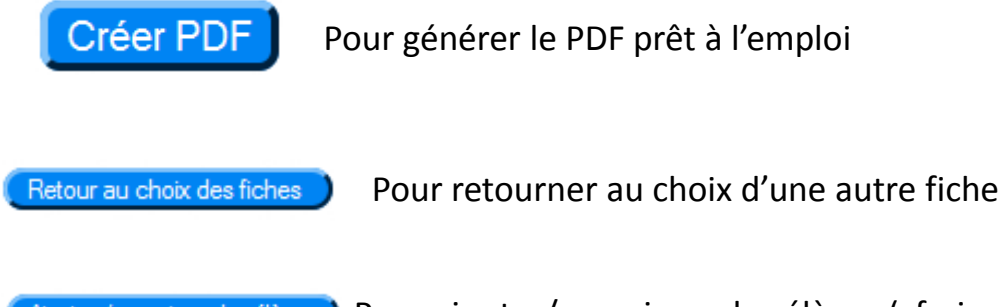

Pour ajouter/supprimer des élèves (cf. ci-après)Ajouter / supprimer des élèves l